# Hermes Shipping Interface Connector

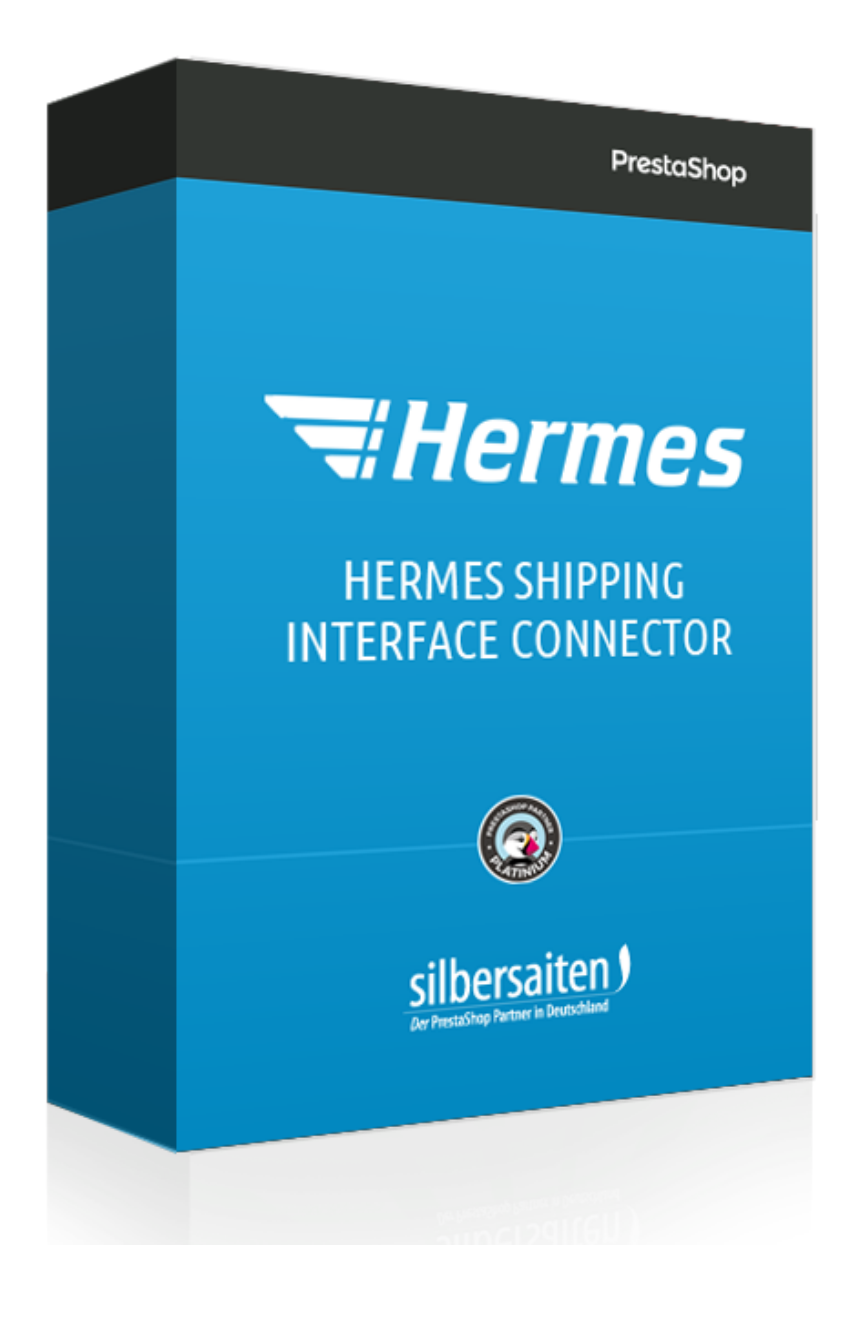

Copyright 2017 silbersaiten.de

# Description

With the module you create your shipping labels for Hermes ProfiPaketService directly from the Backoffice of your Prestashops. Choose packet size, generate labels, print - ready. You can generate and print as many labels per order as you want to.

## Setting up Hermes

In order to use Hermes via the plug-in, you need a contract with Hermes Germany GmbH. For this purpose, please contact the sales department at [vertrieb-paket@hermesworld.com](mailto:vertrieb-paket@hermesworld.com) or 040 5375 7400. If you already benefit from our services and are a Hermes customer, please contact your contact person.

You will then receive your access data, which will allow you to use the Hermes plug-in for prestashop.

You can control the shipment from your prestashop backend.

## Installation

After you have downloaded and installed the module, it appears in your modules list in the tab **Module**.

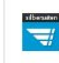

**Hermes Service Connector** Hermes service connector v1.0.0 - by Silbersaiten

# Functions

Click on "Configure".

**Hermes Service Connector**  $\frac{1}{\sqrt{2}}$ v1.0.0 - by Silbersaiten Hermes service connector

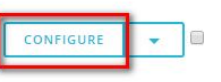

CONFIGURE

 $\mathbf{v}_i$ 同

Set the settings in the "General settings" menu.

Enter your username and password, which will be sent to you through your Hermes account.

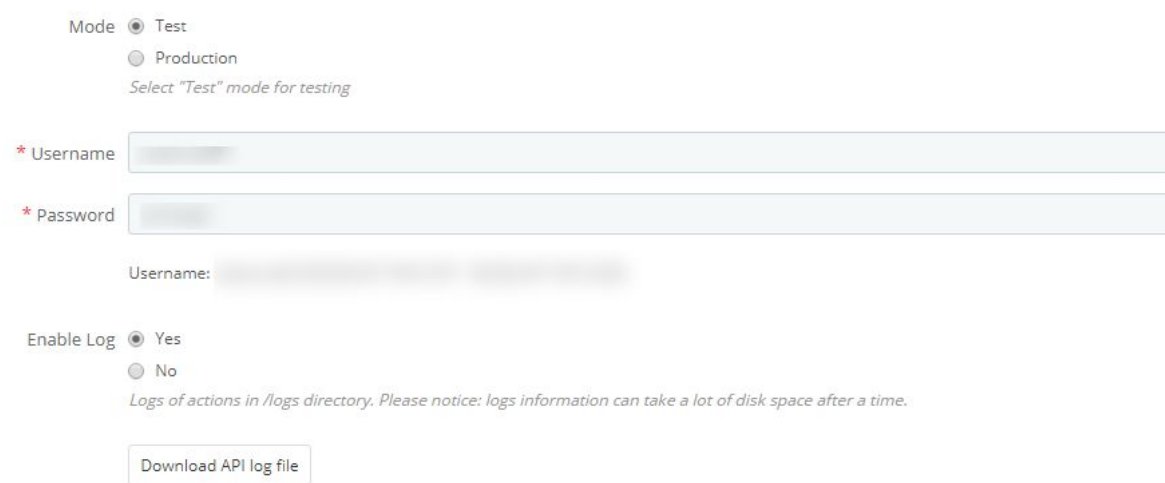

Under Shipping Services, you can assign different shipping options to your shipping services from Hermes shipping. For example, Hermes offers the shipping option that orders are delivered on the desired day at the desired time. A further possible shipping option would be the express delivery. Assign the options to your existing shipping services, or create new shipping services. Make sure that these options apply only to your created shipping services that ship with Hermes.

You can also make settings for the order reference.

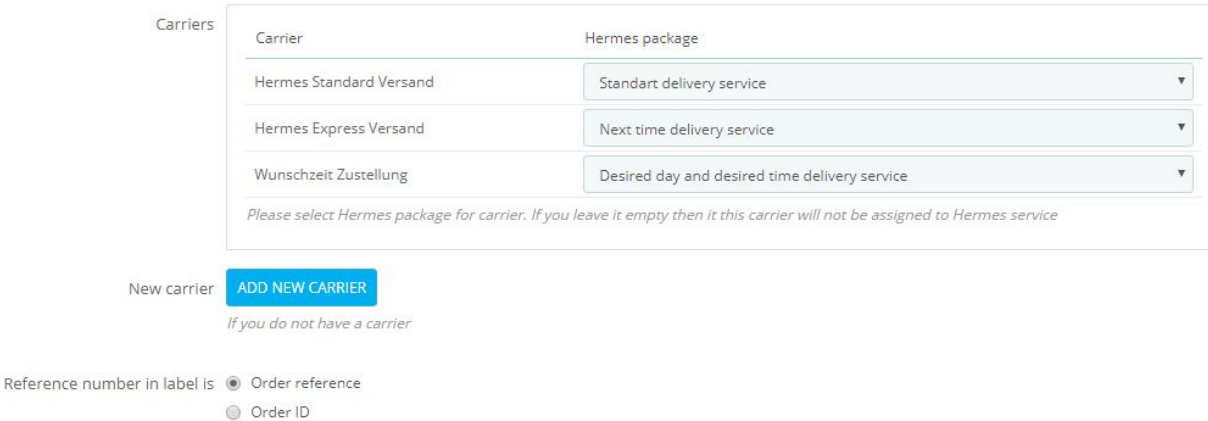

If you want to allow your customers to deliver your orders to package stores, you must enter valid data in the appropriate fields that qualify you to use the package shop finder.

# PACKAGE SHOP FINDER SETTINGS

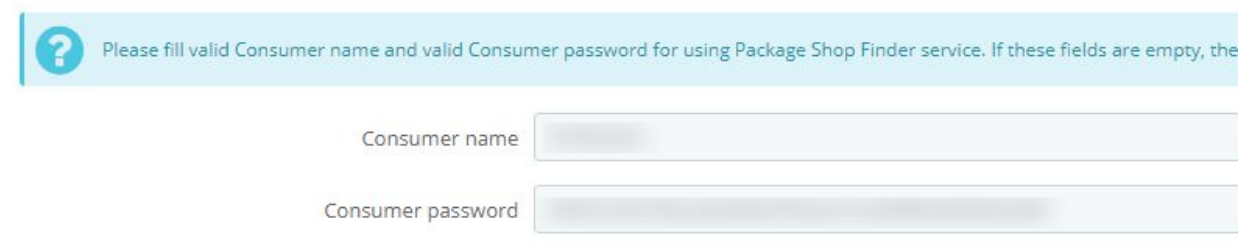

#### Define the payment option used for COD delivery, e.g. Cash on delivery.

**EN COD SETTINGS** 

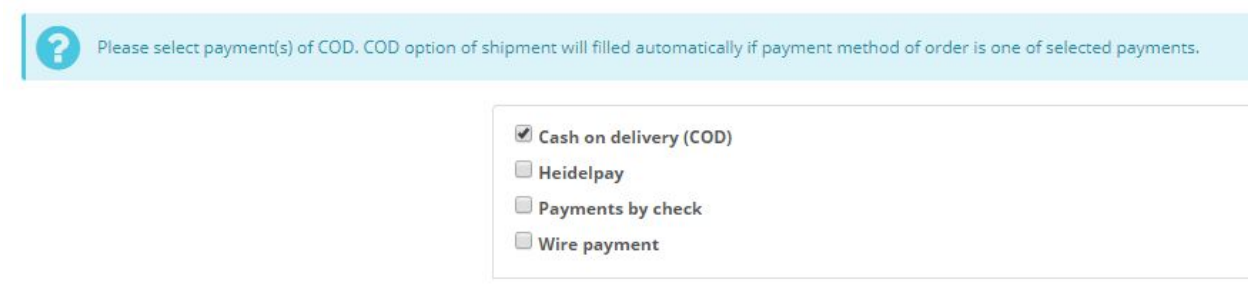

- Under "Miscellaneous Settings", specify the medium to inform your customers of a shipment. You can notify your customers via e-mail and SMS. The notifications are only sent for orders that have either the shipping option "WunschPaketshop Service" or "COD" selected.
- You can activate automatic weight calculation based on the article weight.
- You can enable automatic update of the order status. After the creation of a Hermes label, the order status is automatically changed to "Order shipped" or "Order shipped".

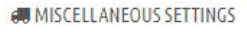

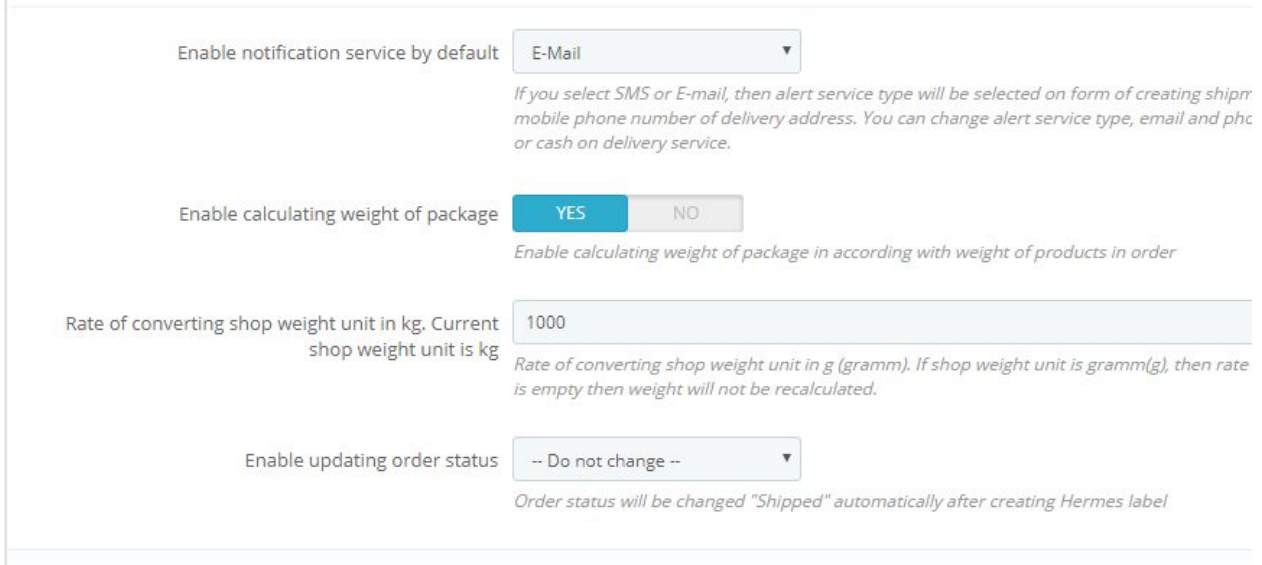

Save your settings.

#### Processing of orders

Go to the Order Settings> Order Settings menu. Go to an order that has chosen a Hermes shipping type. In this order there is a box "Hermes Delivery Labels". Here you can produce the address labels.

Specify the shipping class and the weight of the package, and click "Generate Label".

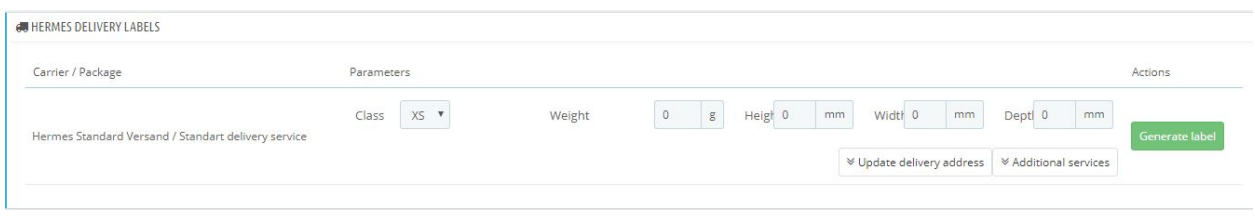

You can also select some special options for shipping under the "Additional service" tab.

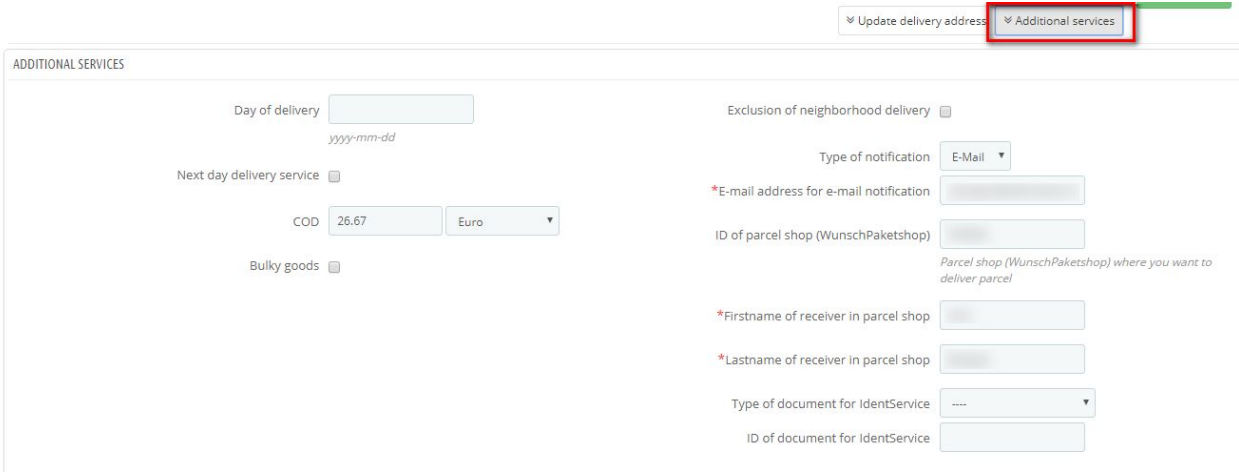

Alternatively, you can generate the labels directly for several orders at the same time. To do this, go to the order overview, select the appropriate orders and click on "Generate Hermes Labels".

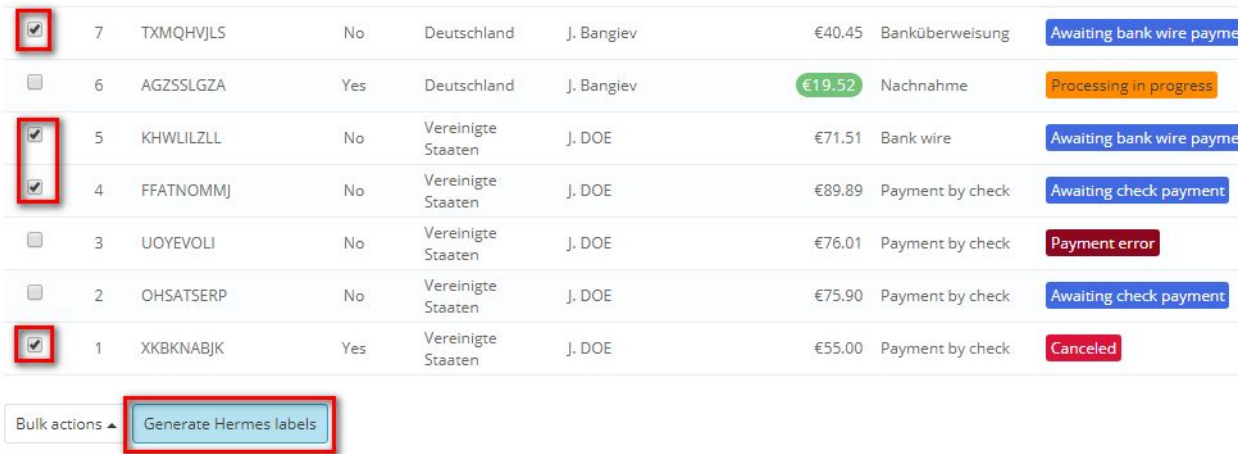

#### **Identservice**

To set and activate Identservices, go to the settings of an article that needs an identification (article from 18 etc.).

Click on the button "Configure" of the Hermes module in the "Module" tab.

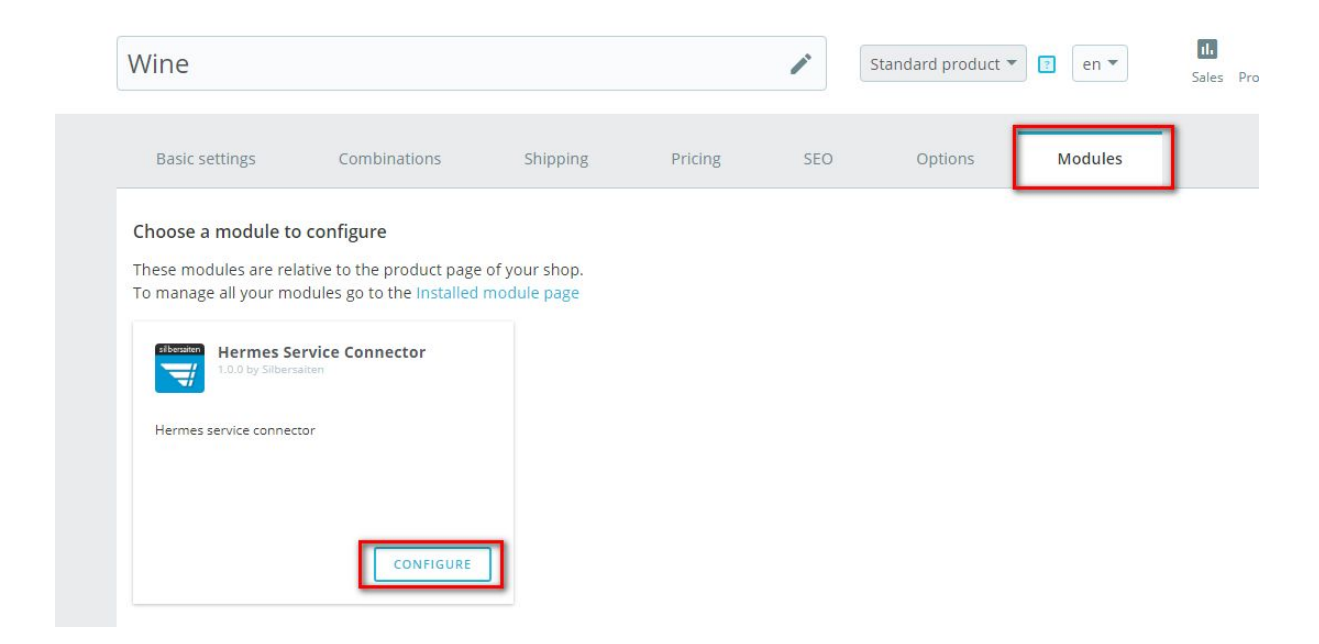

Check the "Enable IdentService" checkbox.

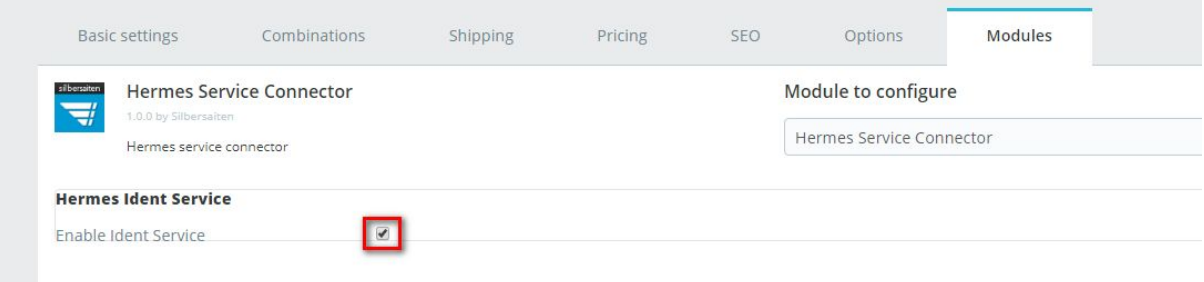

Customers who want to buy this item will be asked to provide their ID number for the IdentService. The number is checked by the supplier when the package is delivered.

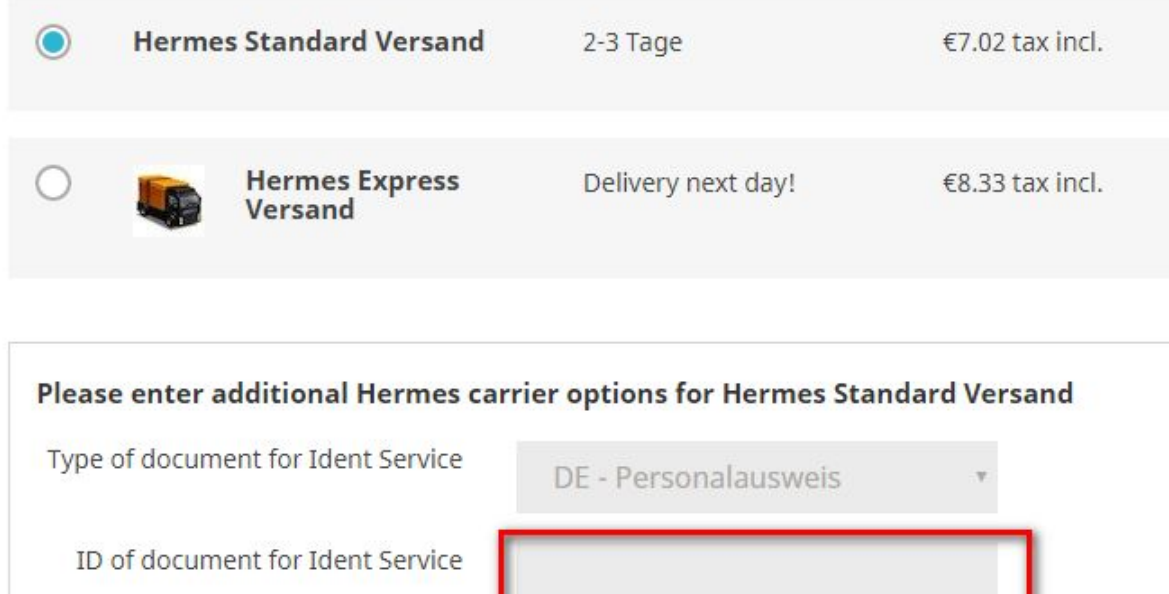

In the back office, the given ID number is displayed in the corresponding order under "Additional service" of the Hermes label,

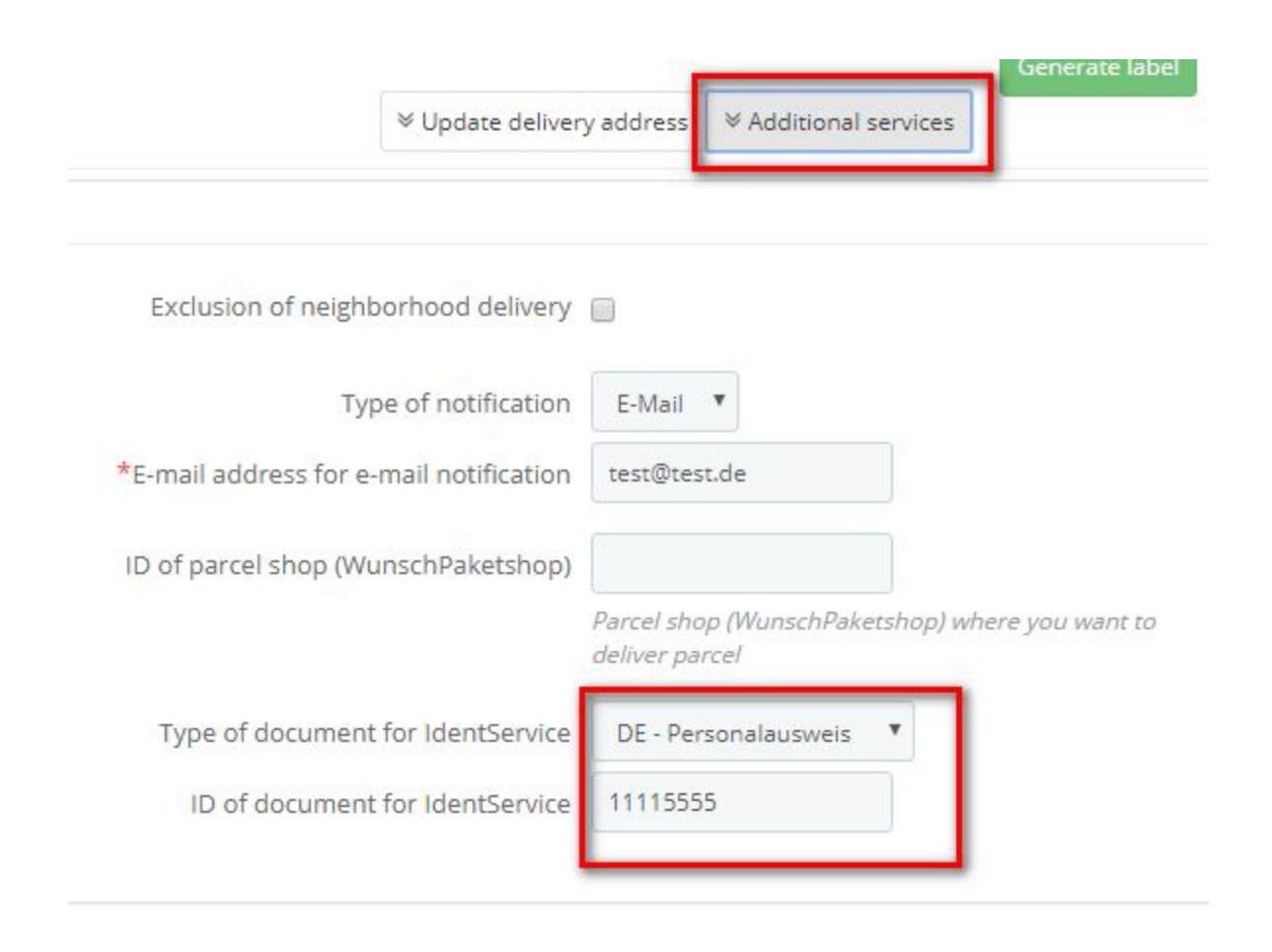

# Package Store

You can offer your customers the opportunity to have their packages delivered to a package shop. Your customers can choose a package shop on the map or from a list directly by postal code.

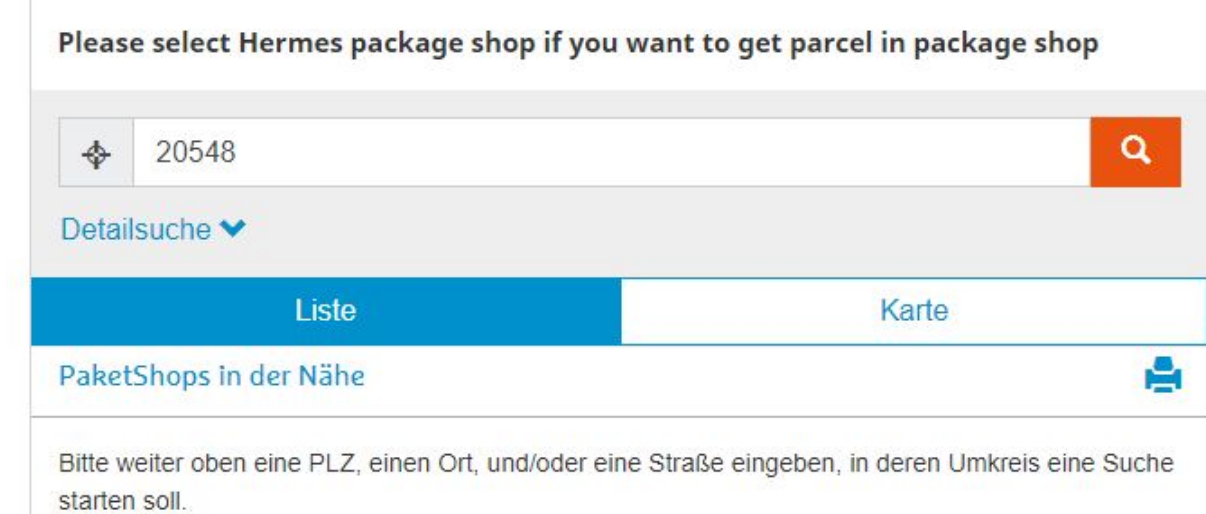

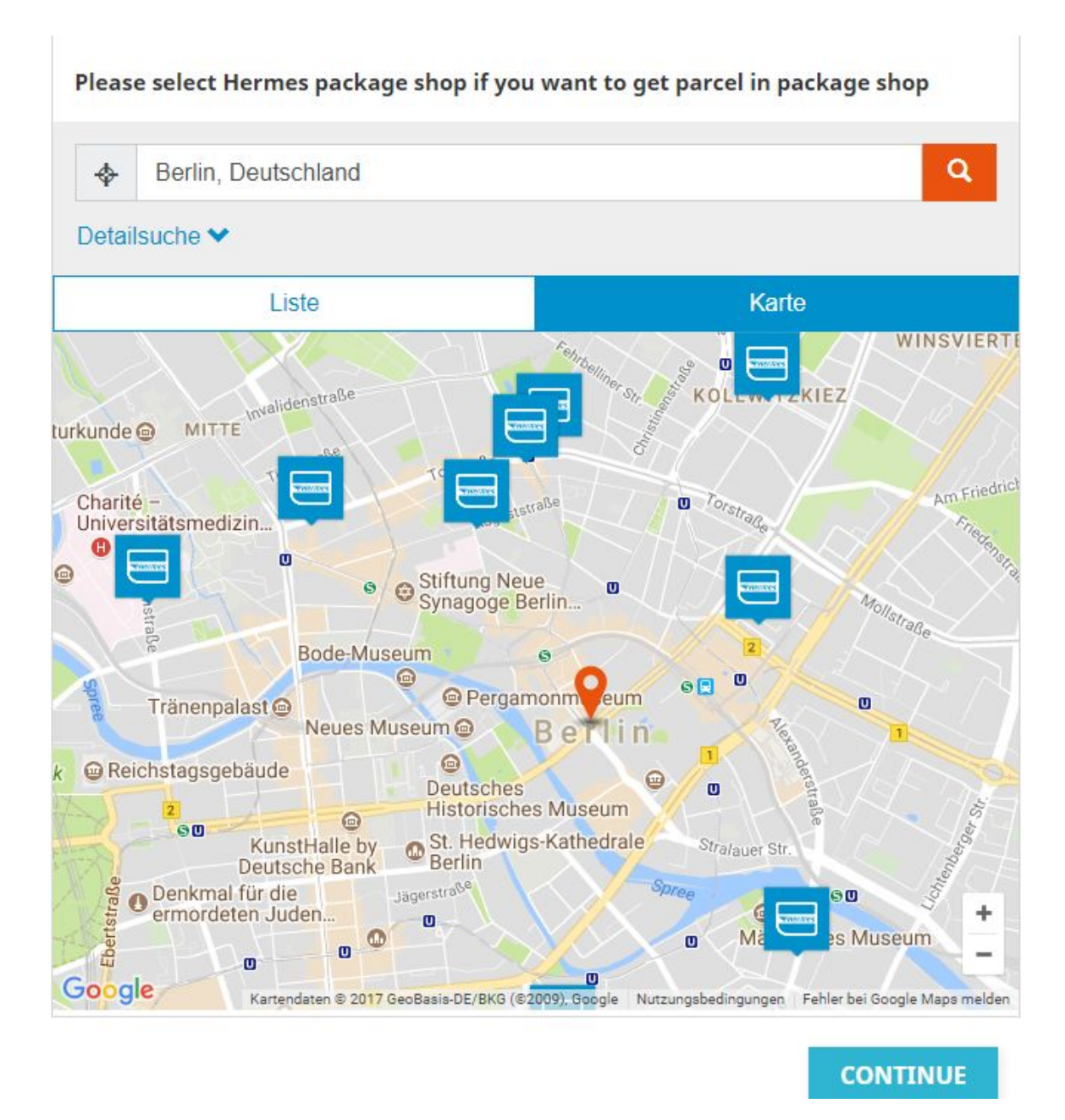

In the back office, the ID number of the package shop is displayed in the corresponding order under "Additional service" of the Hermes label,

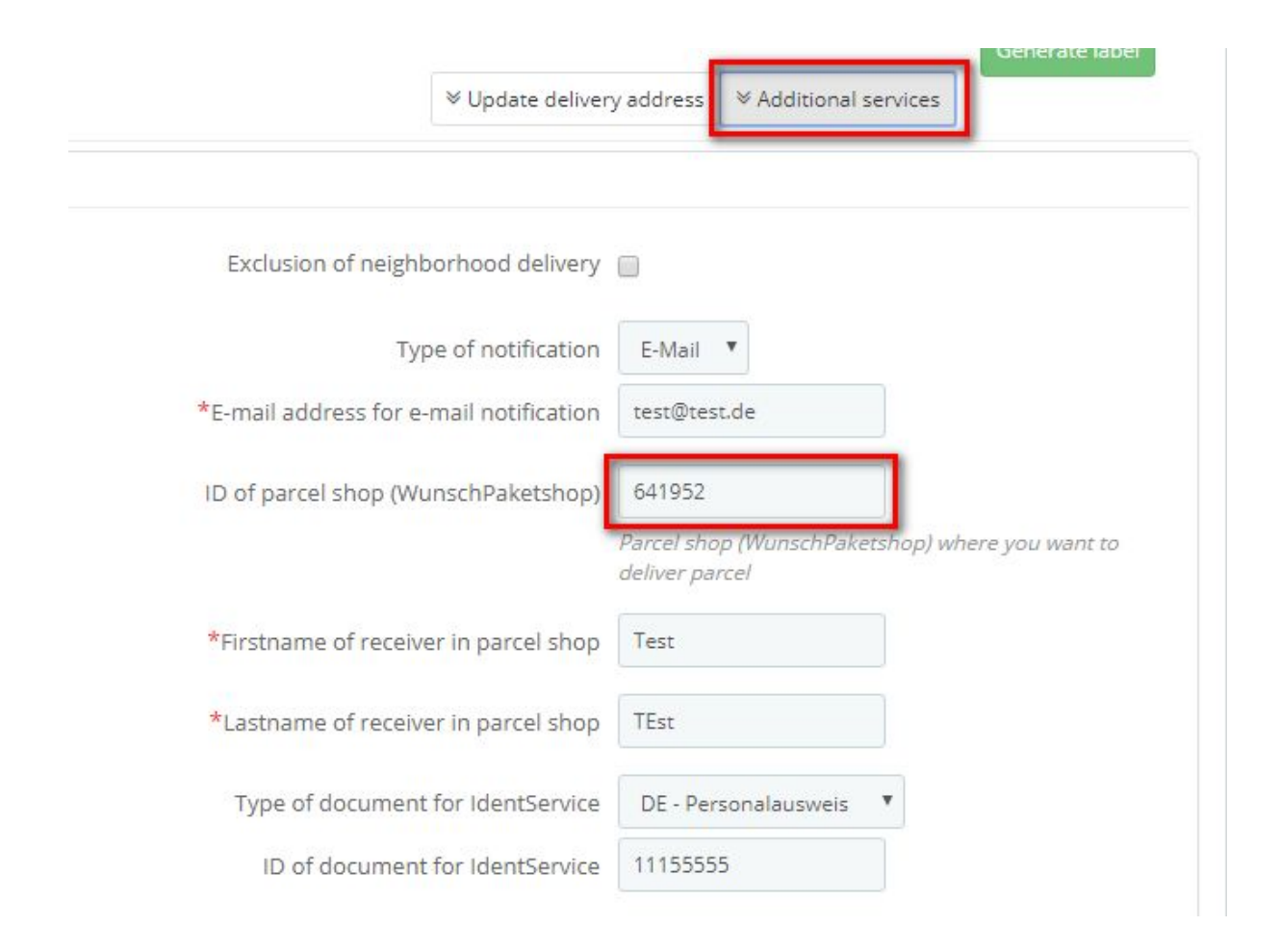

The module adds two new subcategories to your back-end.

The Hermes "Hermes Shipment Orders" menu displays an overview of all orders Hermes chose as the shipping method for your order.

In the "Hermes Pickup Orders" menu, you will find an overview of all orders that are delivered to a packing station and picked up by your customers.

When printing out the label, a printable PDF Document is generated. It might look like this, depending on your package settings:

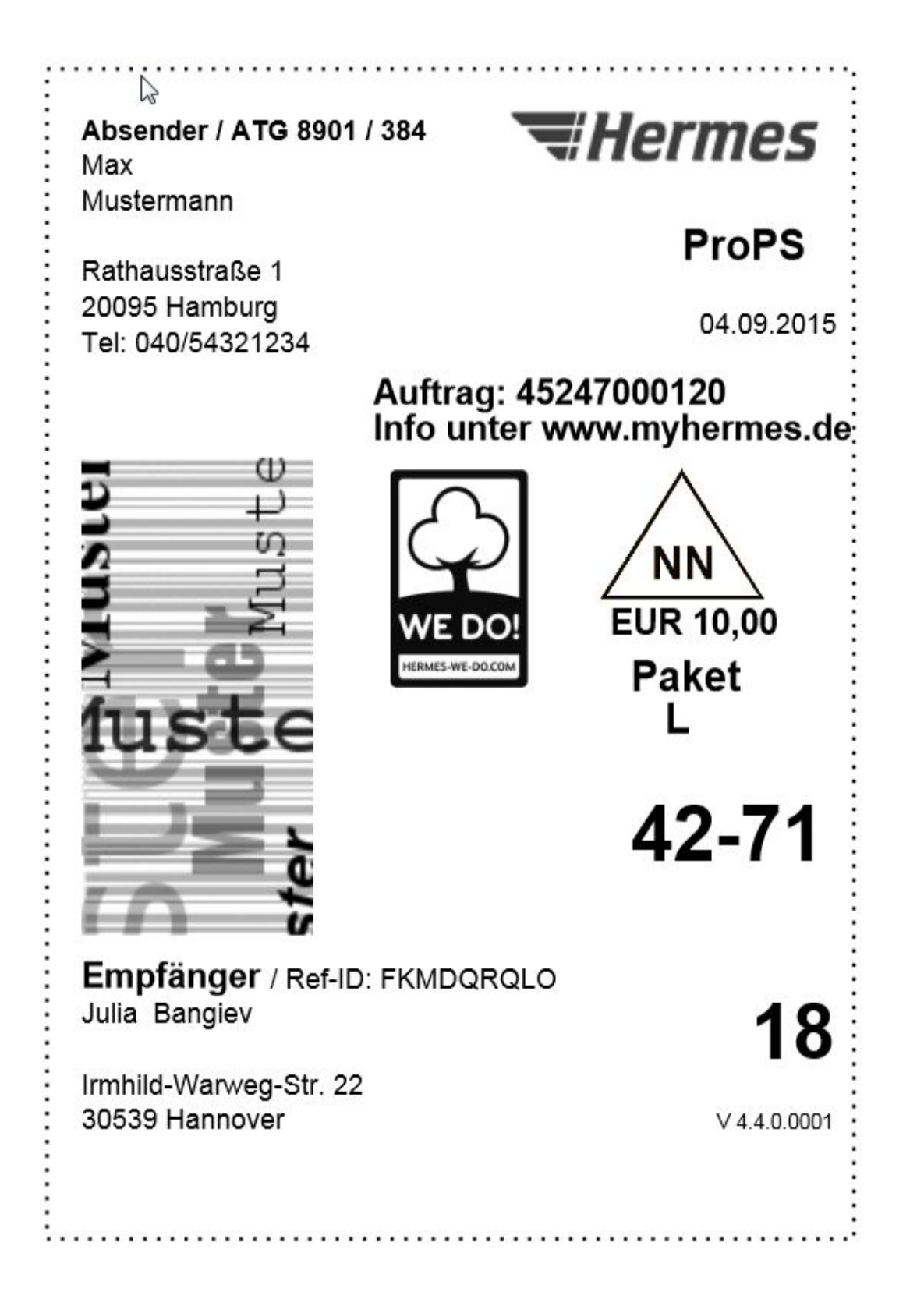